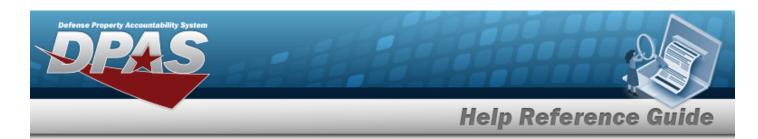

# Search for a Custom Inventory Request — Criteria

#### **Overview**

The Property Accountability module Request Custom Inventory process provides the ability to create an inventory or inquiry based on specified Search Criteria requirements. As the Custom inventory is created, a real-time record count displays at the top of the page.

### **Navigation**

Inventory > Generate Inventory > Custom > Request Custom Inventory Search Criteria page

### **Procedures**

#### **Search for a Custom Inventory Request — Criteria**

One or more of the Search Criteria fields can be entered to isolate the results. By default, all results are displayed. Selecting at any point of this procedure returns all fields to the default "All" setting.

1. In the Search Criteria panel, narrow the results by entering one or more of the following optional fields.

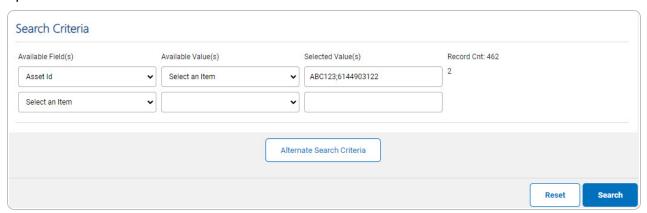

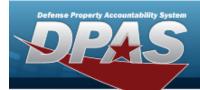

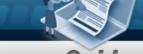

#### **Helpful Tip**

Use "wildcard characters" (percent sign [%], greater than [>] or less than [<] symbols) to refine the search. For example, if *Item Description* is selected in the Available Field(s) and %LAPTOP% is entered in the Selected Value(s) field, the process retrieves all records with the word *LAPTOP* in any part of the Item Description.

#### Attention

As selections are made, a running count of Search Results display in the Record Count. This represents the total number of assets that are accessible for inventory or inquiry. As specific values are selected, the Record Count shows how many assets meet the criteria.

2. Select Alternate Search Criteria . An Alternate Search Criteria grid appears.

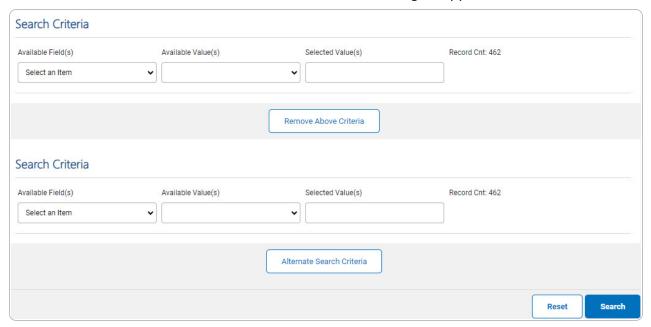

- 3. Select Remove Above Criteria . The Above Search Criteria grid is removed and not included in the Search Criteria.
- 4. Select Search . The Request Custom Inventory Search Results page appears.

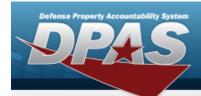

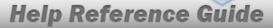

## Search for a Custom Inventory Request — Results

### **Navigation**

Inventory > Generate Inventory > Custom > Search Criteria > Request Custom Inventory Search Results page

#### **Procedures**

Selecting at any point of this procedure removes all revisions and closes the page.

Selecting deselect All deselects the checked entries. Selecting select all present entries.

### **Search for a Custom Inventory Request — Results**

1. Select Search . The **Request Custom Inventory Search Results** page appears.

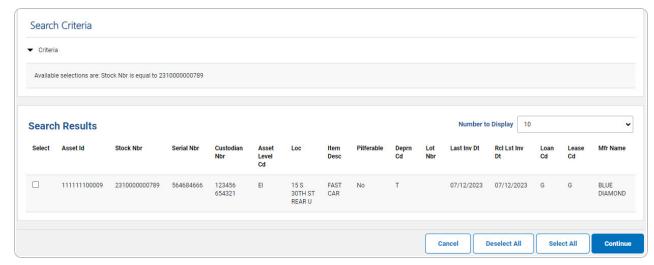

2. Select  $\square$  on the desired row(s).  $\triangleleft$  appears, indicting the row(s) is selected.

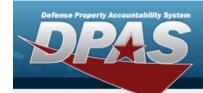

#### Note

Use the *Number to Display* drop-down list to display more or less rows per page. The options are from as little as 5 rows to *All* rows.

3. Select Continue . The Request Custom Inventory Request Update page appears.

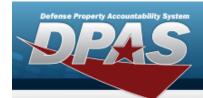

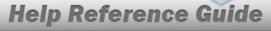

## **Update a Custom Inventory Request**

### **Navigation**

Inventory > Generate Inventory > Custom > Search Criteria > Search Results > (desired record) > Request Custom Inventory Update page

### **Procedures**

### **Update a Custom Inventory Request**

Selecting at any point of this procedure removes all revisions and closes the page. **Bold** numbered steps are required.

1. Select Continue . The Request Custom Inventory Update page appears.

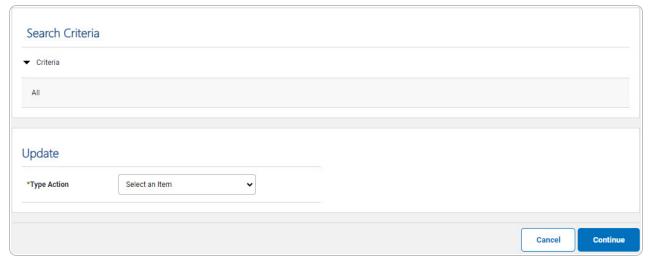

5

- 2. Verify the Search Criteria grid.
- 3. Complete the Update grid.

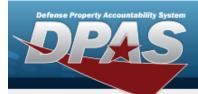

- **A.** Use to select the Type Action.
  - Init Inventory

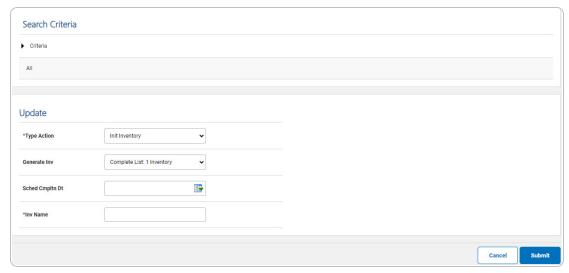

- **a.** Update the INV NAME, entering the revised name in the field provided. *This is a 50 alphanumeric character field.*
- b. Select . The Request Custom Inventory Transaction Status page appears.
- Init Inventory and Gen Report

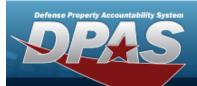

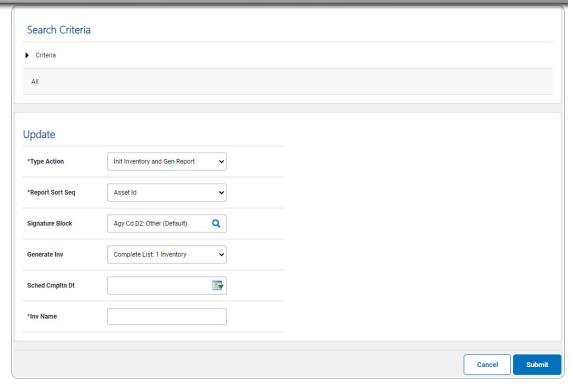

- **a.** Update the Report Sort Seq, using to select the desired sort sequence.
- **b.** Update the INV NAME, entering the revised name in the field provided. *This is a 50 alphanumeric character field.*
- c. Select . The Request Custom Inventory Transaction Status page appears.
- Inquiry Process

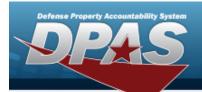

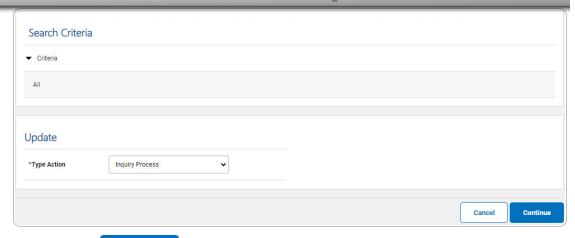

a. Select Continue . The Asset Inventory Inquiry Field Selection page appears.